[进程监控和维护配置](https://zhiliao.h3c.com/questions/catesDis/212) **[林文欢](https://zhiliao.h3c.com/User/other/20646)** 2018-12-05 发表

# 组网及说明

### **1.1 适用产品系列**

本案例适用于如WX2540E、WX3510E、WX3540E、WX5510E、WX5540E等WX25E、WX35E、WX 55E系列的AC。

### 配置步骤

### **1. 不需要之前的配置文件,恢复出厂设置**

以下标黑部分为设备自动打印部分,标红加粗的命令是需要手动输入。 System is starting... Press Ctrl+D to access BASIC-BOOTWARE MENU Booting Normal Extend BootWare The Extend BootWare is self-decompressing.......................Done! BootWare Validating... Press Ctrl+B to enter extended boot menu... //如果看到该提示及时按**Ctrl+B**进入botroom菜单 BotWare password: Not required. Please press Enter to Continue. Password recovery capability is enabled. //如果看到此提示, 则表示设备开启了密码恢复功能。 Note: The current operating device is flash Enter < Storage Device Operation > to select device.

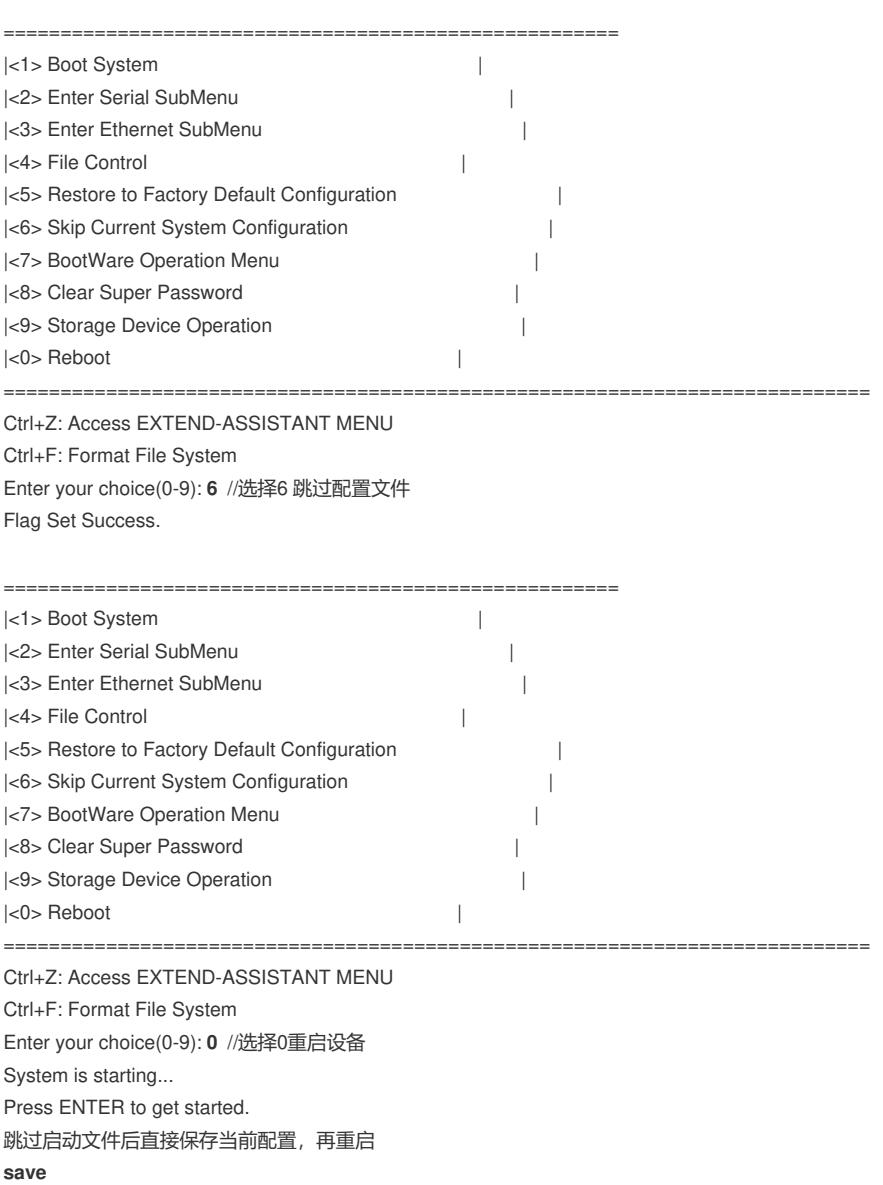

The current Configuration will be written to the device. Are you sure? [Y/N]:**y** Please input the file name(\*.cfg)[flash:/startup.cfg]

(To leave the existing filename unchanged, press the enter key):(输入回车) flash:/startup.cfg exists, overwrite? [Y/N]:y Validating file. Please wait... Configuration is saved to device successfully. **reboot** Start to check Configuration with next startup Configuration file, please wait.........DONE! Current Configuration may be lost after the reboot, save current Configuration? [Y/N]:**y** This command will reboot the device. Continue? [Y/N]:**y**

重启完成后使用默认配置启动,恢复出厂成功

### **2 保留原有配置,只修改密码**

本手册适用于如下产品: WAC360、WAC 361、 胖AP:WAP712C、WAP722E、WAP722S、WAP722、WAP621 **2.1 以忽略系统当前配置的方式启动** 以下标黑部分为设备自动打印部分,标红加粗的命令是需要手动输入。 详细配置过程: System is starting... Press Ctrl+D to access BASIC-BOOTWARE MENU Booting Normal Extend BootWare The Extend BootWare is self-decompressing.......................Done! BootWare Validating... Press Ctrl+B to enter extended boot menu...//按**Ctrl+B**进入botroom菜单 BotWare password: Not required. Please press Enter to Continue. Password recovery capability is enabled. /如果看到此提示, 则表示设备开启了密码恢复功能。 Note: The current operating device is flash Enter < Storage Device Operation > to select device.

====================================================== |<1> Boot System | |<2> Enter Serial SubMenu | |<3> Enter Ethernet SubMenu | |<4> File Control | |<5> Restore to Factory Default Configuration | |<6> Skip Current System Configuration | |<7> BootWare Operation Menu | |<8> Clear Super Password | |<9> Storage Device Operation | |<0> Reboot | ============================================================================ Ctrl+Z: Access EXTEND-ASSISTANT MENU Ctrl+F: Format File System Enter your choice(0-9): **6** //选择6 跳过配置文件 Flag Set Success. ====================================================== |<1> Boot System | |<2> Enter Serial SubMenu | |<3> Enter Ethernet SubMenu | |<4> File Control | |<5> Restore to Factory Default Configuration | |<6> Skip Current System Configuration | |<7> BootWare Operation Menu | |<8> Clear Super Password | |<9> Storage Device Operation |  $|\langle 0 \rangle$  Reboot  $|\langle 0 \rangle|$ ============================================================================ Ctrl+Z: Access EXTEND-ASSISTANT MENU Ctrl+F: Format File System Enter your choice(0-9): **0** //选择0重启设备 System is starting... Press ENTER to get started. dir //查看设备配置文件: startup.cfg Directory of flash:/ 2 -rw- 1666 Apr 26 2000 12:05:39 **startup.cfg**

给设备和电脑配置成同网段Ip地址,举例: WAC配置成192.168.100.1/24, 电脑配置成192.168.100.2/ 24), 在电脑上使用3CDaemon软件搭建TFTP服务器, 打开3CDaemon服务器, 目录指向电脑E盘, 然后点击应用。

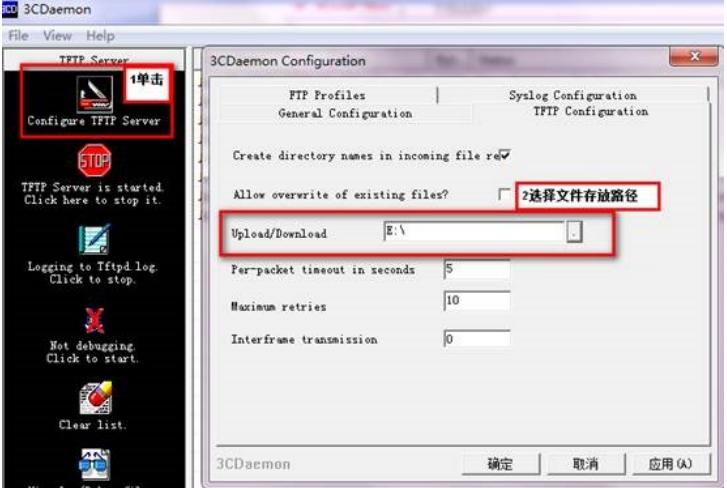

#### **system**

[H3C]**interface Vlan-interface 1**

[H3C-Vlan-interface1]**ip address 192.168.100.1 24**

[H3C-Vlan-interface1]**quit**

[H3C]**ping 192.168.100.2**

PING 192.168.100.2: 56 data bytes, press CTRL\_C to break

Reply from 192.168.100.2: bytes=56 Sequence=1 ttl=128 time=7 ms //提示设备到电脑网络可达

**tftp 192.168.100.2 put startup.cfg**

//从设备上下载startup.cfg文件到电脑E盘

File will be transferred in binary mode

Sending file to remote TFTP server. Please wait... |

TFTP: 1666 bytes sent in 0 seCond(s).

File uploaded successfully.

下载成功:

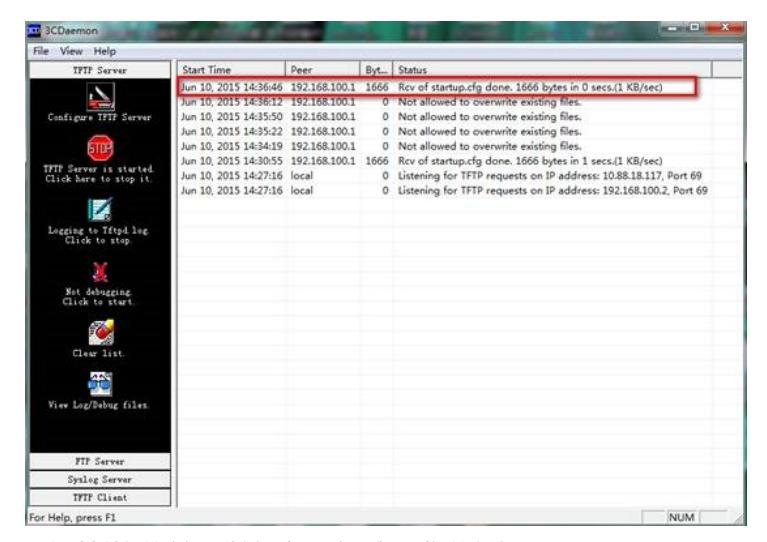

可以到本地相关路径(此例子中是E盘)查看到相关文件。

解决方法: 使用记事本打开startup.cfg文件

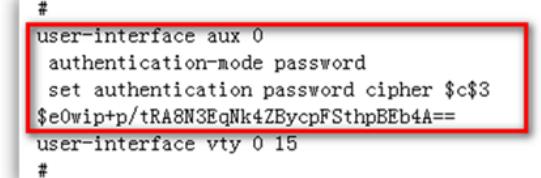

删除aux0口下的认证方式和密码并保存文件

```
user-interface aux 0
user-interface vty 0 15
\overline{\phantom{a}}return
```
#### 覆盖当前配置文件

 $\overline{\overline{a}}$ 

### **tftp 192.168.100.20 get startup.cfg** The file startup.cfg exists. Overwrite it? [Y/N]:y Verifying server file...

Deleting the old file, please wait... ... File will be transferred in binary mode Downloading file from remote TFTP server, please wait.... TFTP: 1166 bytes received in 0 seCond(s) File downloaded successfully.

#### **reboot**

Start to check Configuration with next startup Configuration file, please wait........DONE! Current Configuration may be lost after the reboot, save current Configuration? [Y/N]n 不保存配置 This command will reboot the device. Continue? [Y/N]y 确定继续重启

#### **3. 适用产品系列**

本手册适用于如下产品:MSG360-4、MSG360-10、MSG360-10P、MSG360-20、MSG360-20N、M SG360-40、WAC380-30、WAC380-60、WAC380-90、WAC380-120、WAC381

### **4. 保留原有配置,只修改密码**

从设备中下载startup.cfg到电脑,具体参考:1.2保留原有配置,只修改密码 解决方法: 使用记事本打开startup.cfg文件

```
\pmline con {\bf 0}authentication-mode password
user-role network-admin
set authentication password sim admin
\ddot{r}.
          \sim
```
删除Con0口下的认证方式和密码并保存文件

```
line con 0
\begin{array}{ll} \text{line~con~}0 \\ \text{user–role network--admin} \\ \text{\#} \end{array}
```
## 覆盖当前配置文件 **tftp 192.168.100.2 get startup.cfg** The file startup.cfg exists. Overwrite it? [Y/N]:**y** Verifying server file... Deleting the old file, please wait... ...

File will be transferred in binary mode Downloading file from remote TFTP server, please wait.... TFTP: 1166 bytes received in 0 seCond(s) File downloaded successfully.

### **reboot**

Start to check Configuration with next startup Configuration file, please wait.........DONE! Current Configuration may be lost after the reboot, save current Configuration? [Y/N]:**n** 不保存配置 This command will reboot the device. Continue? [Y/N]:**y** 确定继续重启

配置关键点